# *QUICK START RF Monitor Gold*

## **Subject:**

NEWSTEO user guide for RF-Monitor Gold software using Loggers (LOG, LGS, LGR) in "Monitoring" mode or "Live/Record" Mode.

This guide describes the hosting of the measurements data base on a Newsteo server.

## **Data base hosting**

This document allows you to install a database on a Newsteo server. This manipulation is very simple and allows you to quickly test the Collector. Newsteo offers hosting for 1 month test. After this period, it is necessary to subscribe to a paid hosting with Newsteo.

## **Technical Assistance:**

**For any question, remark or suggestion concerning this product, please contact your retailer.**

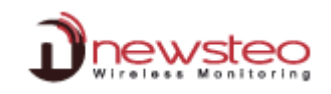

# Kit\_content:

Logger (it differs according to kits)

**USB** extension

Antennas (depends on kit) : 1/4 wavelength or one 1/4 and one 1/2 wavelength (bigger)

> Probe (if included in your kit)

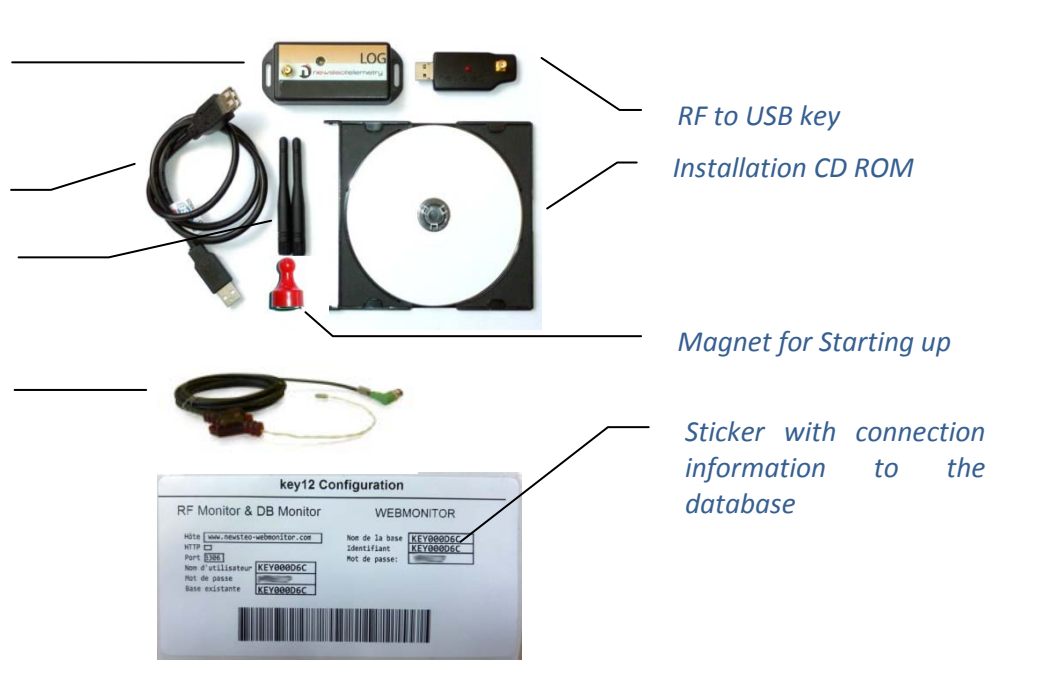

# **Table of content**

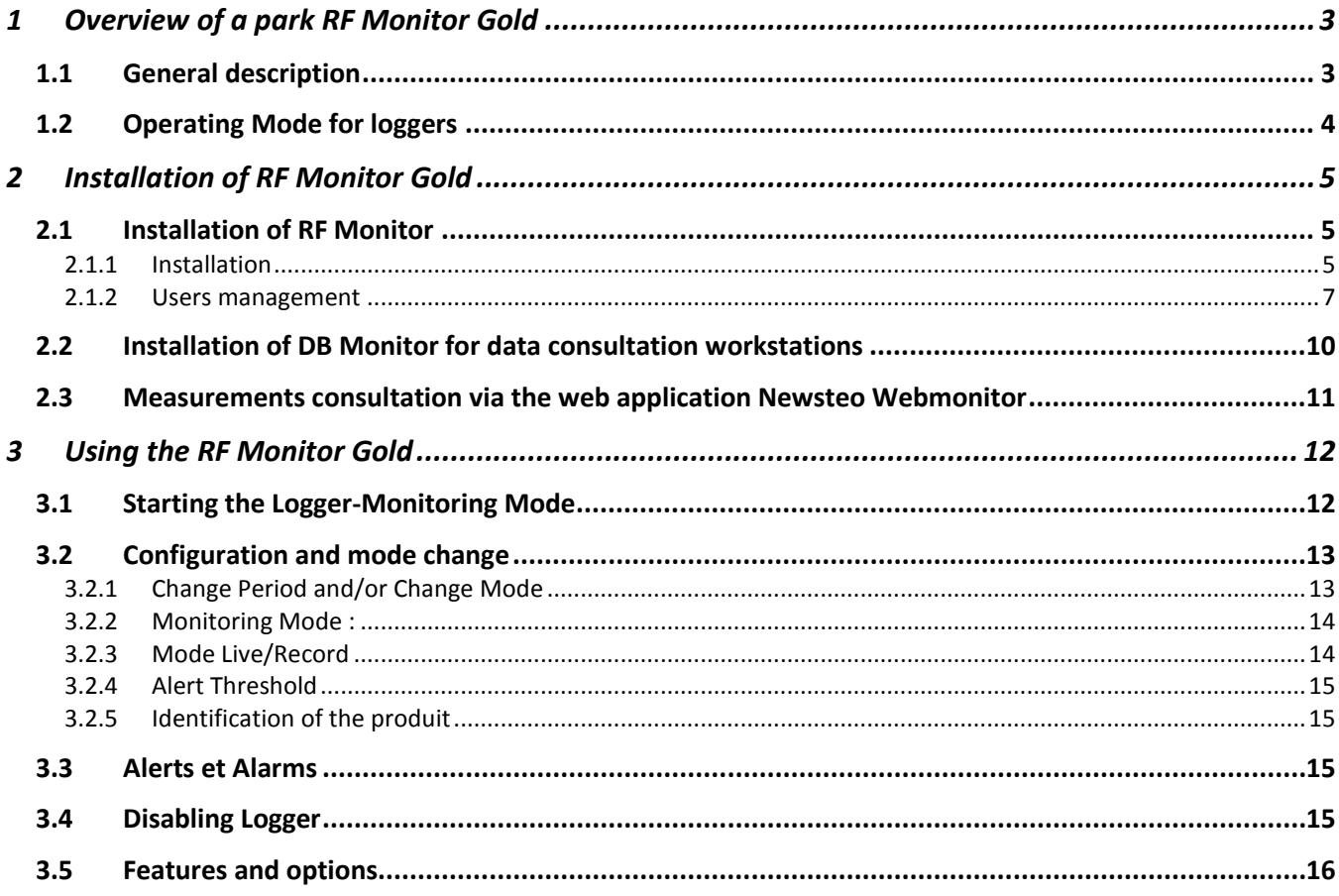

# <span id="page-2-0"></span>**1 Overview of a park RF Monitor Gold**

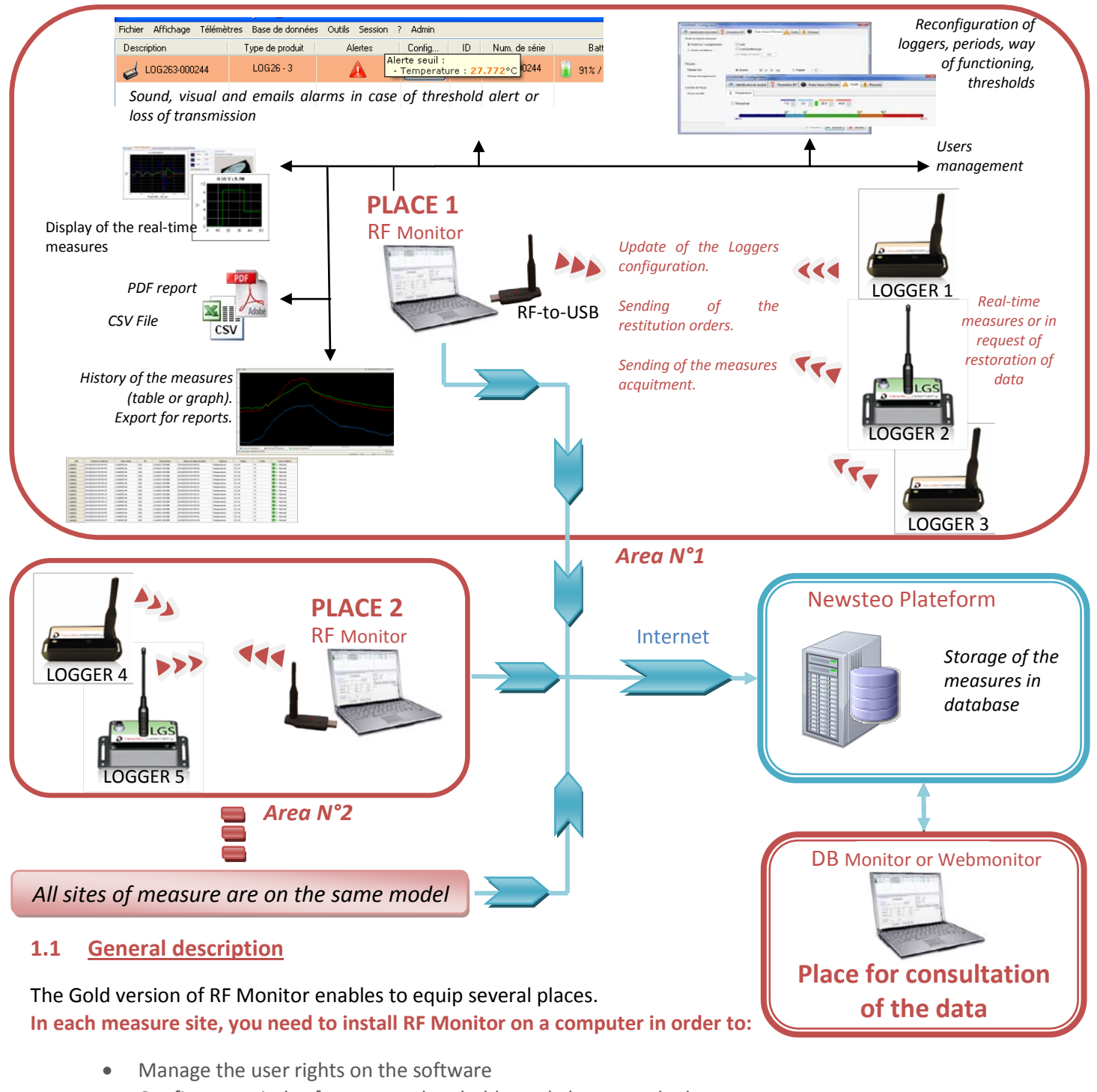

- <span id="page-2-1"></span>• Configure periods of measure, thresholds, and alarms on the loggers
- Configure the way of functionning (See. Page [4\)](#page-3-0)
- Display measures, generate CSV or PDF files
- Gather measures from loggers related to this site (via a RF-to-USB key)
- Fill the remote database (Newsteo plateform)

It is possible to access the database using the DB Monitor software supplied. Consultation stations are not equipped with RF-to-USB key or loggers, they show only the data from the database. It is also possible to display the measurements via the web application WebMonitor.

Attention, the Webmonitor web application does manage different users' rights. Any user who connects gets all rights.

# <span id="page-3-0"></span>**1.2 Operating Mode for loggers**

The logger is configured by default in "*Monitoring" mode. It could be configured in "Live/Record" mode* (see [3.2.3](#page-13-1) [Mode Live/Record\)](#page-13-1).

**Measures** received by the software RF Monitor **can be stored in CSV files**, in the **database** or in a **PDF reports** (for the Record Mode). By default, all way of storing data are activated. Whatever is the operating mode of the logger, the stored measures will be **time/date stamped**.

The choice of the mode will depend on the application type:

**Monitoring Mode**: This concerns the applications of real-time *Monitoring* with the **control of the measures,**  where all the **measurement history must be preserved**. Thanks to an embedded memory in each logger, the transmission of all data is guaranteed even in case of a cut off of transmission. The Monitoring Mode enables to **visualize measures and to trace alerts in real-time**.

Exemple of application: Supervision of temperature in a warehouse.

Operating principle:

- The logger takes measures in the configured period (10s default) and sends it to the PC, with acknowledgment of receipt.
- If there is no acknowledgment of receipt for the measure by the RF-to-USB key (key not connected, PC power-off, RF-Monitor not running, communication problem…), the logger records the measure in its memory buffer (up to 32000 measures). Once communication is restored, the measures buffers are automatically sent by the logger to the PC.
- RF Monitor displays the measure, recordes it in the remote database, and gives alert if it is outside defined thresholds (audio, email, SMS, switching relay …)
- **"Live/Record" Mode:** It is used for **measurement campaigns with consultation/treatement of data apostériori**, **without possibility of tracing the real-time alerts**. "Live" mode allows you to check the operation of the logger and "Record" mode corresponds to the registration campaign measures.

Exemple of application: Data logger for measuring temperature, humidity and shock for the transport of goods (museums - paintings, aviation, transport measuring benches, refrigerated foods ...)

Operating principle:

- **Start : in '***Live***'** Mode, the logger takes any action in the Live period set (10 sec default), and sends it to the PC. RF Monitor displays the measurements without recording them. The user can control the operation of the Logger. He can set alert thresholds and set the measurement period required for the measurement campaign to come.
- **The user then selects 'record' mode** to start its measurement campaign**.** During this recording campaign:
	- o Every minute, the logger sends a presence signal to indicate its state, alerts and the number of measurements in memory.
	- o The logger takes its measurements according to the 'record' period (10 minutes by default) and saves them systematically in its memory.
- **At the end of the measurement campaign, the user stops the recording,** and the logger goes to 'Live' mode. From then on, the user can retrieve all the measures of the campaign on his PC by performing a single restitution.
- **The measurements are then downloaded and stored in the remote database. Only one logger can record** multiple campaigns in a row.

# <span id="page-4-0"></span>**2 Installation of RF Monitor Gold**

# <span id="page-4-1"></span>**2.1 Installation of RF Monitor**

### <span id="page-4-2"></span>**2.1.1 Installation**

This **installation** concerns the **WORKSTATION N°1** located on the first area of measures.The following steps **have to be repeated for each new workstation** (Cf.*[1](#page-2-0) [Overview of a park RF Monitor Gold](#page-2-0)*)

# **DO NOT INSERT USB KEY BEFORE THE REQUEST**.

**Screw the antennas**, one on the Logger (small one: 1/4 wavelength or big one: ½ wavelength depends on kits) and the other one on the RF to USB key (small one: ¼ d'onde). **Connect probes** (if the product joins it). **The level of tightness of the product is valid only if the probes and antennas are properly tightened (seals crushed).**

Insert the CD ROM of the RF-kit.

Advanced mod

In the first window select a language then, for a quick installation, **keep the default settings by validating the successive windows from setup program**. By the end of installation, **keep the option "***Reboot now"* **and click "***Finish"*.

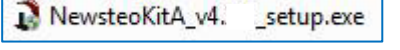

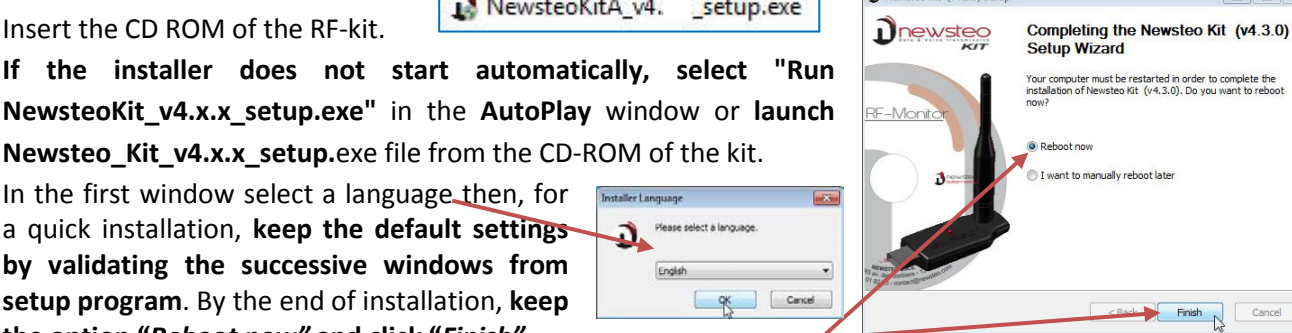

 Once the computer restarts, launch the RF Monitor software by double-clicking the shortcut created on the desktop **or from the Start Menu.**

 In the **window** "**Home**" of the configuration wizard, **choose the desired language** and click "*Next".* RFMonitor first run ÷. **General settings** @ PC local tin UTC / GMT time  $\blacktriangleright$  Time zone: BMT -

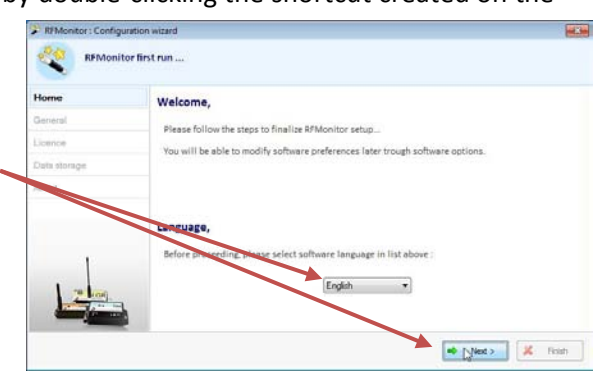

 In the window "*General settings*" of the Configuration wizard click "*Next*".

**Remark:** The configuration can be changed later in the program options of RF Monitor, once the installation is done.

X

REMonitor: Configuration wizard RFMonitor first run.

Licence

 **At the request of the setup wizard, remove the label "Install the software before inserting!"** and **insert the RF-to-USB key** preferably using the USB extension

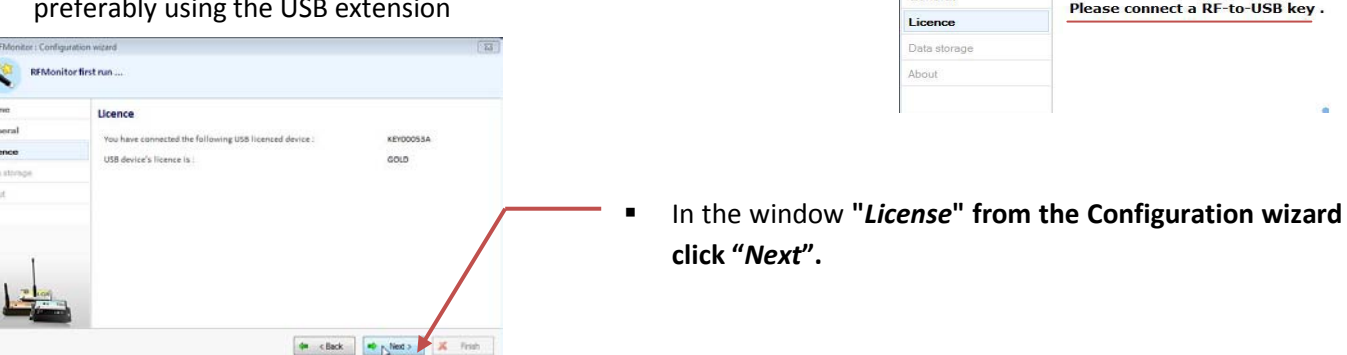

 $\mathcal{E}_{\text{in}}$ Ho  $\alpha$ Lic

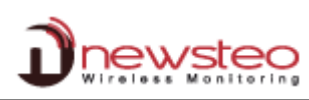

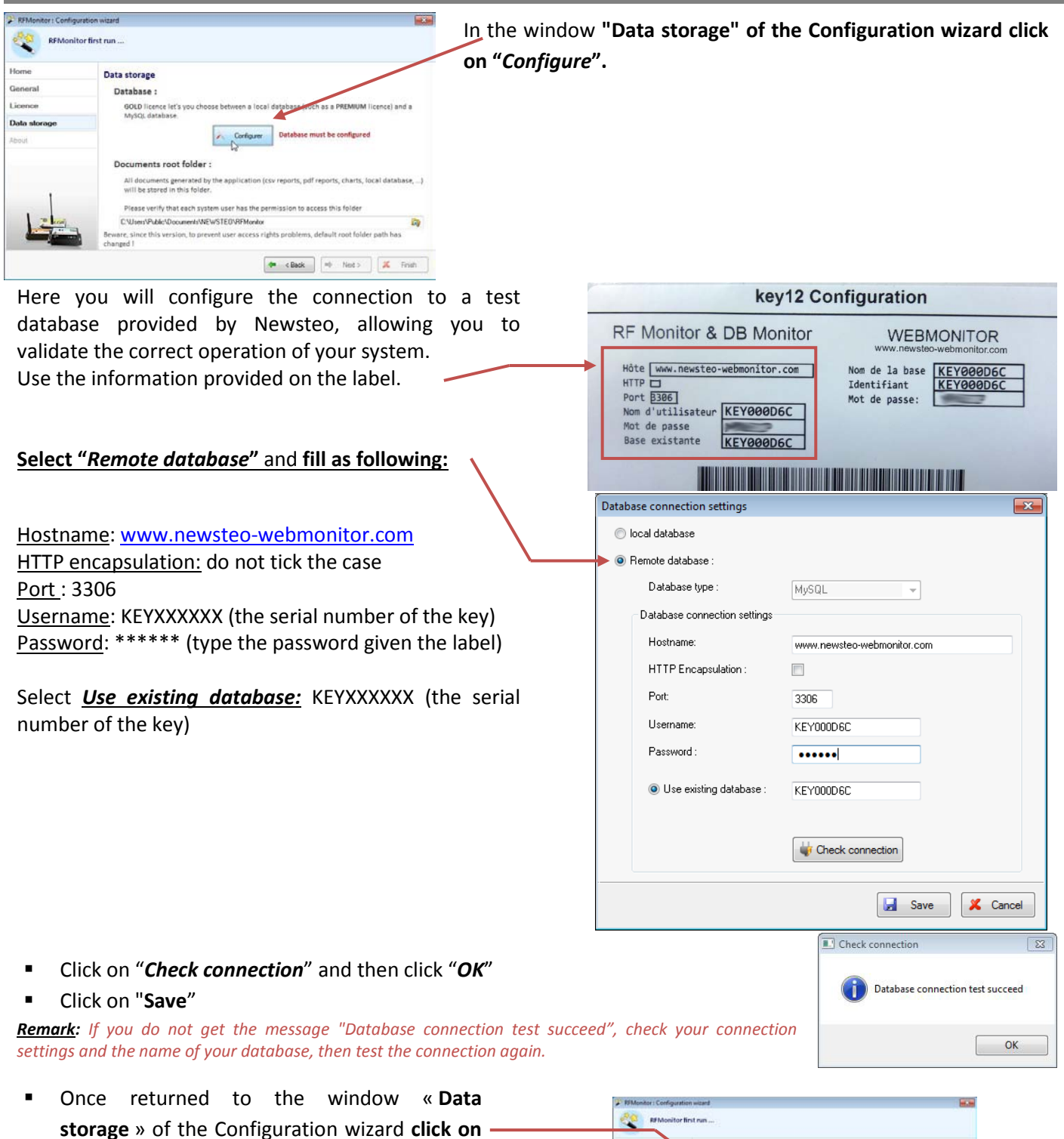

« *Next* »

![](_page_5_Figure_3.jpeg)

# **[**QUICK START RF Monitor Gold**]**

![](_page_6_Picture_127.jpeg)

**E** Click « *Connection* » to launch RF Monitor.

![](_page_6_Picture_128.jpeg)

![](_page_6_Picture_129.jpeg)

# <span id="page-6-0"></span>**2.1.2 Users management**

**After launching RF Monitor,** open the **menu** *"Settings/Users management"*.

![](_page_6_Picture_130.jpeg)

**Latin artist** 

 $\Theta$  Corporate

![](_page_7_Picture_0.jpeg)

![](_page_7_Picture_291.jpeg)

# **By default, 3 users have been created:**

![](_page_7_Picture_292.jpeg)

# From the « **Groups** » **window,** you can create a **new group** by clicking on the **"plus" green.**

In the window *Warning***,** enter the group name, then click on « *OK* »*.*

![](_page_8_Figure_3.jpeg)

**The** « *new group* » **will be added to the list**.

It is then possible **to assign it users** by **selecting the desired users** and clicking the **green arrow**.

![](_page_8_Picture_6.jpeg)

**To delete a user in a group, select it** in the Group column and click the **green arrow.**

To **delete a group**, select it, click the « Minus» red.

**Confirm** in the « **Warning** » window .

![](_page_8_Picture_10.jpeg)

![](_page_8_Picture_11.jpeg)

## **Do not forget to click « Save »** to save your modifications

### **In the window** « *Group's permissions* »**, Assign**  Users management : users, groups and permissions **the rights** for the **new group**. General Users Groups Group's permissions Permissions des différents groupes **REMARK:** Permissions administrators managers new-group-2 users In the "Logs" part: Measure  $\overline{\mathbb{P}}$ View measures  $\blacksquare$ Ē  $\Box$  To give the right "Set comment", the Logs View events log  $\begin{array}{c} \hline \end{array}$ right "View event log " must be  $\blacksquare$ aatilil selected Update device configuration Ġ È E In the "Device settings" part: Update device radio settings Set device. Ξ  $\Box$  $\Box$ ■ The right "Update device Update device thresholds  $\Box$ ä Ċ Update device formula i.  $\square$ configuration" must be selected to Update device firmware Œ F Lindate device firmware mode  $\blacksquare$  $\blacksquare$ select other rights in the same part. Changing state 7 Restore **For Save X** Cancel **Do not forget to click « Save »** to save your modifications

# <span id="page-9-0"></span>**2.2 Installation of DB Monitor for data consultation workstations**

Insert the CD ROM of the RF-kit.

NewsteoKitA\_v4.3.1\_setup.exe

 $\alpha$   $\alpha$ 

**If the installer does not start automatically, select "Run NewsteoKit\_v4.x.x\_setup.exe"** in the AutoPlay window or **launch Newsteo\_Kit\_v4.x.x\_setup.**exe file from the CD-ROM of the kit.

In the first window, select the language, then for a quick setup, **keep the default settings by validating the successive windows from setup** 

**program**. By the end of installation, **keep the option "***Reboot now"* **and click "***Finish"*.

![](_page_9_Picture_7.jpeg)

- Once the computer restarts, launch the DB Monitor software by double-clicking the shortcut created on the desktop **or from the Start Menu.**
- In the "*General options" window* of the configuration wizard, **choose the desired language** and click "*Next".*

![](_page_9_Picture_10.jpeg)

key12 Configuration In the *Database* window, use the information provided RF Monitor & DB Monitor on the label to fill the menu. **WEBMONITOR** Hôte www.newsteo-webmonitor.com Nom de la base HTTP Identifiant Port **B306** Mot de passe: Nom d'utilisateur KEY000D6C Mot de passe Base existante KEY000D6C **Select "***Remote database***"** and **fill as following:** Hello. Welcome in configuration assistant for<br>NEWSTEO DBMonitor software ... Hostname: [www.newsteo-webmonitor.com](http://www.newsteo-webmonitor.com/) 1. General Options n<br>Dilocal database HTTP encapsulation: do not tick the case 2 Database Isers\Arielle Cogniat\Documents\NEWSTEO\REMonitor\REDatabase\REData hin @2 Port : 3306 3. Finalization Username: KEYXXXXXX (the serial number of the key) <sup>O</sup> Remote database Password: \*\*\*\*\*\* (type the password given the label) Database type MySQL Database connection setting Hostname: witen-webmonitor.com HTTP Encapsulation Select **Use existing database:** KEYXXXXXX (the serial  $\left\lceil \frac{m}{2} \right\rceil$ Port 3306 number of the key)Haername KEY000D60 Password ......... Database name KEYBOORG  $\frac{1}{2}$  Check connection  $\leftarrow$  < Back  $\leftarrow$  Next >  $\leftarrow$  X Finish

 Click on « *Check connection »* then **validate the window « Check connection »**

*Remark: If you do not get the message "Test database connection was successful, check your connection settings and the name of your database and then test the connection again.*

 Click on *"Next"* In the *Finalisation* window of the configuration wizard, click on "*Validate"* and then click on *Finish.*

# <span id="page-10-0"></span>**2.3 Measurements consultation via the web application Newsteo Webmonitor**

With hosting made on the Newsteo platform, it is possible to check the measurements recorded by the installation directly on the Internet.

- Open a web browser (preferably Chrome)
- Go to addres[s www.newsteo-webmonitor.com](http://www.newsteo-webmonitor.com/)
- You can access an interface in which you need to login.
	- $\checkmark$  Use the codes on the provided label,
	- Or a user ID that you created in step *[2.1.2](#page-6-0) [Users management.](#page-6-0)* In this case, the name of the database remains unchanged (in the example, KEY000D6C), Login is the name of the user created and the password is the one assigned to the user. The user will only be active if the Webmonitor box has been checked during user ID creation.

![](_page_10_Picture_169.jpeg)

**Attention: at this time, the users' rights are not managed via [www.newsteo-webmonitor.com.](http://www.newsteo-webmonitor.com/) Any user who connects gets all rights, including the right to change the configuration of loggers. If this is not suitable for the intended use of the software, disable WebMonitor access to each user (see** *[2.1.2](#page-6-0) [Users management](#page-6-0)***).** You will then use DBMonitor only for measurements displaying. Management of user rights will soon be added to WebMonitor.

![](_page_10_Picture_15.jpeg)

![](_page_11_Picture_0.jpeg)

<span id="page-11-0"></span>**3 Using the RF Monitor Gold**

# <span id="page-11-1"></span>**3.1 Starting the Logger-Monitoring Mode**

![](_page_11_Picture_3.jpeg)

Settime **X** Skip

# **The Logger is delivered in hibernation state.**

After starting **RF Monitor**, and after connecting the **RF-to-USB key, activate your Logger passing the magnet over the area ILS or MAGNET.**

**The Logger will automatically appear in the list of the measuring device. If it is equipped with a LED, the led will flash briefly.**

**By default, the Logger is functioning in "Monitoring" Mode** (Cf. *[1.2](#page-3-0) [Operating Mode for loggers](#page-3-0)*).

![](_page_11_Figure_8.jpeg)

**synchronization** (synchronization recommended).

**Double-click the line of the logger** to display the real-time measurements for this Logger. By default, the logger sends a measurement every 10 seconds (This parameter can be changed Cf.*[3.2.1](#page-12-2) [Change Period and/or Change](#page-12-2)  [Mode](#page-12-2)*).

**On this graph:**

![](_page_11_Figure_12.jpeg)

**By passing the mouse cursor on the point** representing the measure, the **exact value** of the measurement is displayed and the date and time of the measurement.

**Right-click** on the graph to display the menu that allows you to **adjust the scale** of the curve for readability.

The colors designate the areas that match the alert thresholds set by the operator (Cf. *[3.2.4](#page-14-4) [Alert Threshold](#page-14-4)*).

# <span id="page-12-0"></span>**3.2 Configuration and mode change**

The Logger works by default in "Monitoring" mode with a measurement period of 10 seconds.

For any configuration in this section, begin by using either:

- the **"tools" icon** on the line of your Logger
- **Right-click on the line of your Logger Then click "***Configuration".*

# <span id="page-12-2"></span><span id="page-12-1"></span>**3.2.1 Change Period and/or Change Mode**

**Select the** *« Time & Period* **» tab**.

In Firmware mode, select «*live/Record Mode*», or «*Monitoring Mode* »

In Period settings, set:

- The 'live' period for the « *Monitoring* » mode :
	- o By default, a measurement is transmitted every 10s from the Logger to RF-Monitor with a request for acknowledgment.

![](_page_12_Picture_318.jpeg)

- The «Live » period and « record » period for the «*Live/Record*» mode :
	- o By default in 'live' mode, a measure is transmitted every 10s from the Logger to RF-Monitor which allows the user to set alert thresholds and verify the operation of the Logger.
	- o By default, in 'record' mode, every 10 minutes, the logger takes a measure and store in its memory. These measures will be restituted to RF Monitor on request and after a change for the 'live' mode (Cf.*[1.2](#page-3-0) [Operating Mode for loggers](#page-3-0)*).

For your tests in 'record' mode, we recommend a shorter period of 1 minute for example. Remark : the higher the frequency is for the measurement, the faster the memory will be full. For information:

- **period 1 mn**  $\rightarrow$  20 days of autonomy
- **period 10 mn**  $\rightarrow$  200 days of autonomy
- **period 30 mn**  $\rightarrow$  2 years of autonomy

## Therefore, during the setting up of the recording mode, selecting the "oversampling" is not recommended.

If "oversampling" mode is selected in the embedded software, whenever measures are outside the defined alert thresholds (Cf. *[3.2.4](#page-14-4) [Alert Threshold](#page-14-4)*), the number of measurements automatically increases to 1 measurement per second in fast mode (less than 1 min) and 1 measurement per minute for an initial period in normal mode (more than 1 min). **This option allows you to refine surveillance when the product is on alert** (Cf : graph in *[3.1](#page-11-1) [Starting the Logger-Monitoring Mode](#page-11-1)*).

## **Click Submit and, before confirming the mode changing for the product and deleting data, do not forget:**

- to download your actions if you were in « Live/Record » Mode
- **check that the transmission is not interrupted in order not to lose the measurements** (Next Transmission « ? » on the line of the concerned Logger) if you were in « Monitoring » Mode.

![](_page_12_Picture_28.jpeg)

![](_page_12_Picture_319.jpeg)

![](_page_13_Picture_0.jpeg)

## <span id="page-13-0"></span>**3.2.2 Monitoring Mode :**

Cf*[. 3.1](#page-11-1) [Starting the Logger-Monitoring Mode](#page-11-1)* page [12](#page-11-1)

## <span id="page-13-1"></span>**3.2.3 Mode Live/Record**

Once the « Live/record » Mode selected (Cf. *[3.2.1.](#page-12-2)* page [13\)](#page-12-2), the logger is in « Live » mode

- **Double click on the line of the Logger** concerned to obtain **the curve measures** so as to control the operation of the Logger and set the thresholds for the measurement campaign to come (Cf. *[3.2.4](#page-14-4) [Alert Threshold](#page-14-4)*)
- **Right-click on the line of your Logger then click "Start recording**" **to start the record**
- **Validate the window that c**onfirm the « recording ».

![](_page_13_Picture_8.jpeg)

![](_page_13_Picture_259.jpeg)

Fil De  $\epsilon$  $\left| \cdot \right|$ 

 $\sqrt{2}$ 

**Wait a radio transmission or use the magnet on the logger** so that the Logger takes changes in account. The measurement campaign begins; Now the logger records all its measures in its memory and sends a signal every minute to indicate its presence and its state, exceedances of alert and the number of measurements in memory. **Make sure you get your measurements** on **the curve of measures** (at the period chosen for the recording mode)**.**

As part of tests related to learning the use of RF Monitor and Logger, you have to close RF monitor to simulate a remote location (outside the radio range), then restart RF Monitor and wait for the Logger detection.

- **Right-click on the line of your Logger then click "***Stop recording"*
- **Validate the window that c**onfirm the « recording ».

![](_page_13_Picture_260.jpeg)

**Wait a radio transmission** or **use the magnet on the logger** so that the modification is taken in account by the logger. (The number of measurements in memory is displayed in the column "measures" of the line of Logger).

• **Right-click on the line of your Logger then click "***Download data"* to recover the measures in the memory (maximum waiting 1min).

It is advisable to clear the logger memory and erase the data stored in the product after data retrieval.

Remark : It is possible to delete data without having previously downloaded it with a **Right-click on the line of your Logger then a click on "***Erase data"*

![](_page_13_Picture_261.jpeg)

![](_page_13_Picture_262.jpeg)

• **Click on « open » corresponding to** the file you wish to consult to check measures recovered.

![](_page_13_Picture_263.jpeg)

![](_page_13_Picture_25.jpeg)

Oui Non

# <span id="page-14-4"></span><span id="page-14-0"></span>**3.2.4 Alert Threshold**

- **Right-click on the line of your Logger then click**
- **Select the «** *Threshold* **»** window.
- **Adjust the thresholds which define the levels of alerts you want for your Logger**: the nominal area is green, light blue and orange correspond to the first alert level, dark blue and red correspond to the second alert level. These thresholds are

visible on the graphs (with sligthly different colors). (Cf. *[3.1](#page-11-1) [Starting the Logger-Monitoring Mode](#page-11-1)* page [12\)](#page-11-1)

• **Click on « send » to** validate modification, then click on « *close* »**.** 

**Wait a radio transmission** or **use the magnet on the logger** so that the modification is taken in account by the logger.

There are warnings about the overrun of threshold, transmission loss, wrong date / time and low battery levels. **Alarms are always at minimum visual** (red line for the logger, warning triangle ...).They **may also emit sounds**

(configurable for each type of alert), **e-mail** or **alert relay** (with external equipment optional)

**Exceeding threshold** always leads to a **visual alarm.** By default, an audible alarm is also activated (Cf. *[3.3](#page-14-2) [Alerts et Alarms](#page-14-2)*)

# <span id="page-14-1"></span>**3.2.5 Identification of the produit**

- **Right-click on the line of your Logger then click "***Configuration"*
- **Select the «** *Device Identification* **»** window
- Enter a custom ID (*ID*, number between 0 and 999)
- Enter a description

<span id="page-14-2"></span>**3.3 Alerts et Alarms**

<span id="page-14-3"></span>**3.4 Disabling Logger**

*mode"*

**or MAGNET.**

of the Logger.

• **Click on « send » to** validate modification

campaign to save batteries so that it **can be stocked**

• **Wait a radio transmission** or **use the magnet on the logger.** • **Validate the window that c**onfirm the « hibernating status».

• **Check that the « current mode/status »** is **« hibernating** » on the line

**The logger can be activated again by passing the magnet over the area ILS** 

![](_page_14_Picture_320.jpeg)

![](_page_14_Picture_321.jpeg)

![](_page_14_Picture_322.jpeg)

RFMonitor GOLD - workspace\_2010-12-09.xml File View Database Tools Settings Se

![](_page_14_Picture_19.jpeg)

![](_page_15_Picture_0.jpeg)

# <span id="page-15-0"></span>**3.5 Features and options**

RF Monitor provides access to historical measurements received on a graph or in a table (Menu Database/Measures).

![](_page_15_Picture_120.jpeg)

A management of filters allows displaying the steps according to certain criteria:

- **Devices filter**: Devices to display depending *on ID, Serial Number, Device Description or Product Type.*
- **Sensors :** for selected products, choose the sensors or the types of measures to display (ex : *Temperature, 0/10V …*)
- **Period**: it filters measures depending on the date / time.

To **optimize traceability**, the "**Logs**" window (Menu Database / Logs) gathers all alerts and events related to the loggers:

![](_page_15_Picture_121.jpeg)

- **Application start up or shut down**
- **USB key connected or disconnected**

At each event, it is possible to enter a comment justifying the rise of warning or occurrence of the event (Ex: a warning temperature in the freezer, the high threshold set at -15 ° C, measurements obtained -14 C  $\rightarrow$  enter the comment "Open door for cleaning for 5 min).

![](_page_15_Picture_122.jpeg)